# Cetetherm

## Connect the Round to internet via Gateway

- SV Koppla upp Round mot internet via Gateway
- NL De Rond aansluiten op het internet via de Gateway
- CZ Připojení Round k internetu přes Gateway

## Contents

## English

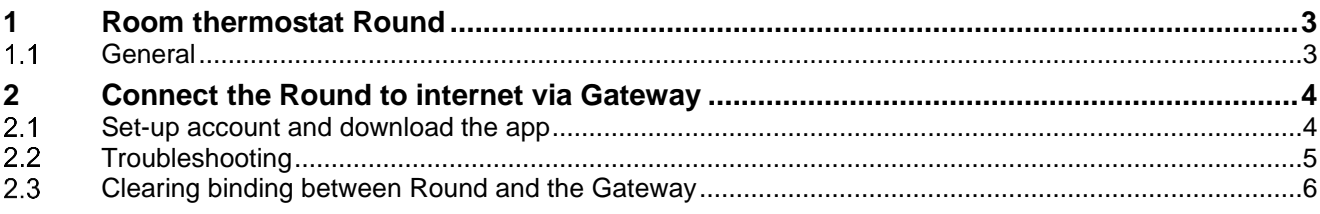

## Svenska

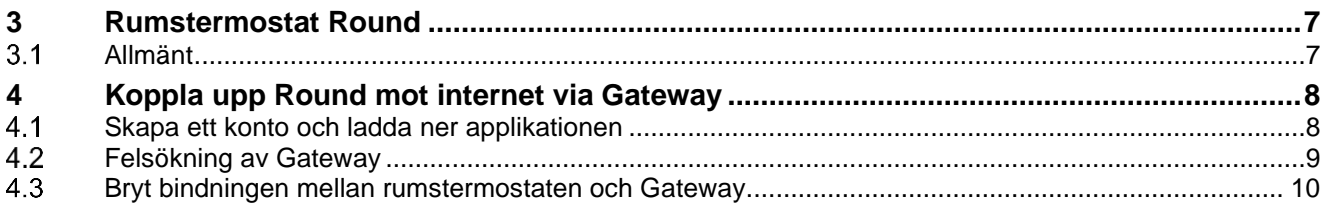

## **Dutch**

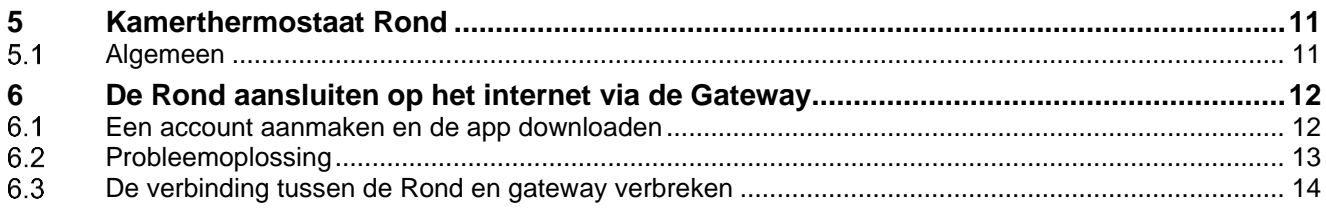

## Čeština

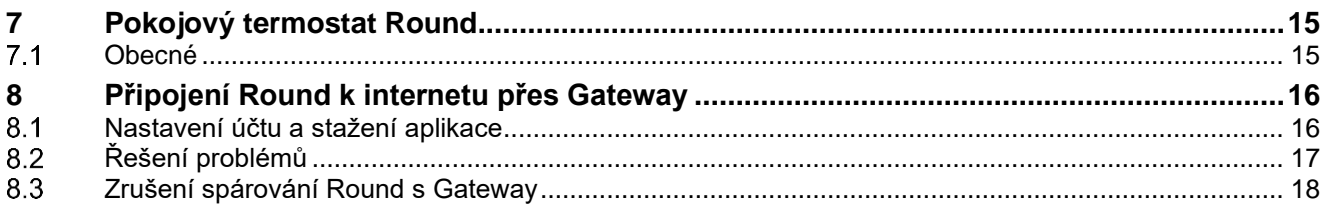

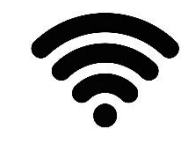

## 1 Room thermostat Round

#### $1.1$ **General**

The room thermostat Round controls the supply temperature to the heating system.

First time the room thermostat is started is use default control mode Outside Temperature Control (OTC control).

The room thermostat is programmable and has five different control modes to select between.

## **Features**

- Ergonomic user interface.
- A simple twist of the dial will adjust the temperature set point up or down.

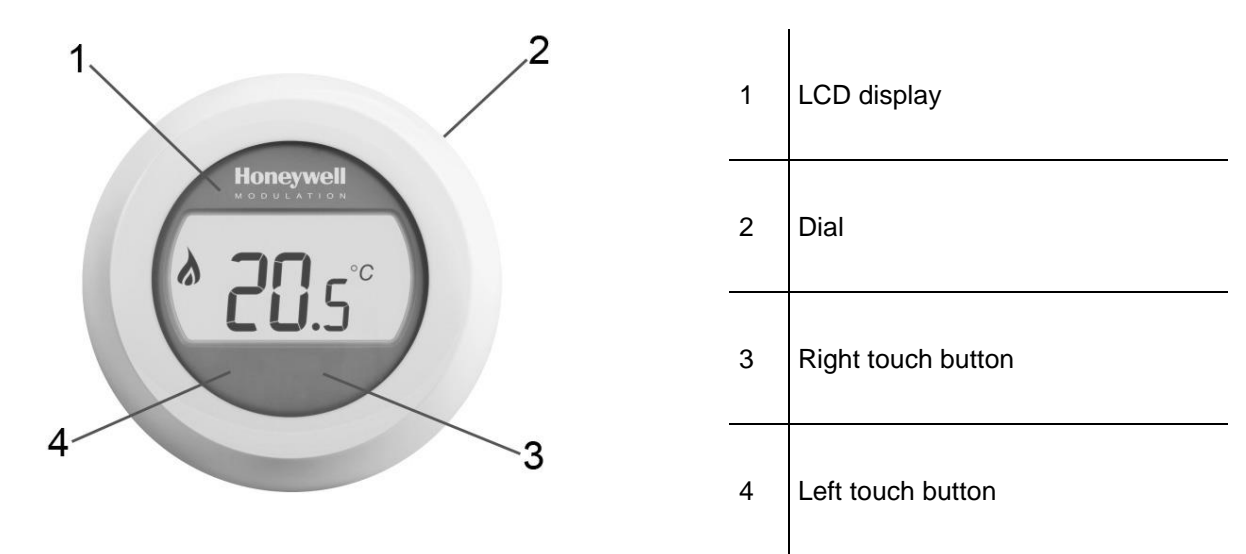

## *Picture 1*

## **Display (1)**

The LCD has backlight; the backlight enables to read the data on the LCD in the dusk and dark. The backlight is switched off 10 seconds after last use.

In operating mode 2 (OTC control) the set room temperature is displayed in the window. In operating mode 1 and 3 (RTC and RTC+OTC), the current room temperature is displayed by default in the window.

The thermostat measures the room temperature continuously in the room where it hangs.

## **Dial (2)**

Turn the dial one "click" to see the setting of room temperature, if using control mode 1 and 3. Turn the dial to change settings. Turn clockwise to increase and counter clockwise to decrease a setting.

## **Right touch button (3)**

Use together with the left touch button to enter setting menu.

## **Left touch button (4)**

Use together with the right touch button to enter setting menu.

*Press* to change parameter values and settings in different menus, change control mode, set max supply temperature, change heat curve slope.

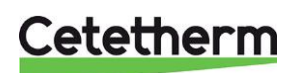

## 2 Connect the Round to internet via Gateway

**1. Connect the Gateway to power LED status on**

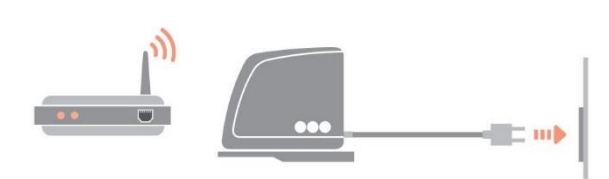

## **2. Connect the Gateway to internet router**

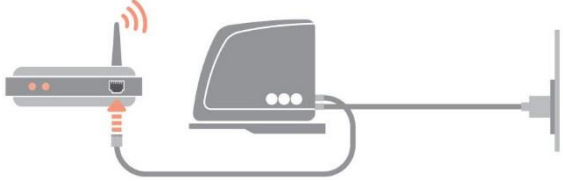

## **3. Bind the Gateway to room thermostat Round**

Put Gateway into BIND mode by pressing BIND button on base, for 1 second.

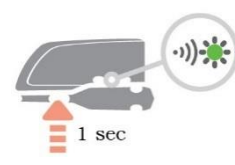

brd  $-10$  sec

for 10 seconds.

 $\frac{1}{2}$ ,  $\frac{1}{2}$ ,  $\frac{1}{2}$ 

Send BIND signal from Round by pressing once again on the right touch button.

LED on Gateway should turn solid green (= good signal).

Put Round into BIND mode by pressing the right touch-button under the display

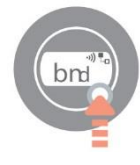

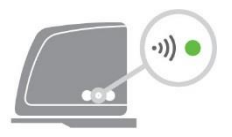

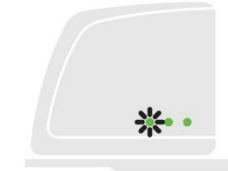

Round will display binding confirmation  $+$  signal strength (5 = good signal) for a few seconds before returning to normal operation.

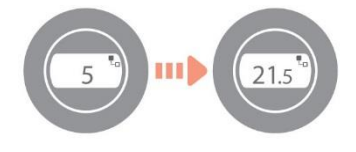

#### $2.1$ **Set-up account and download the app**

Visit https://mytotalconnectcomfort.com/portal to create an account and register the Gateway.

**NOTE**! The mail with the activation information might end up in your Junk mailbox.

Chose Comfort system. You will need the MAC ID and CRC which can be found on the base of the Gateway.

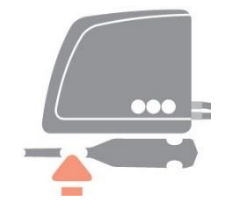

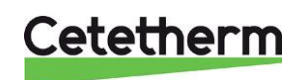

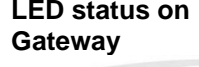

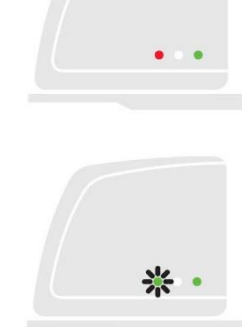

LED on Gateway should turn solid green when successfully registered. Download the free app *Total Connect Comfort*. **Honeywell** TOTAL CONNECT COMFORT Email Addres Choose "Create account". **LOG IN** FORGOT PASSWORD? DEMO **CREATE ACCOUNT** United Kingdom  $\checkmark$ Honeywell **Account Registration** Please complete all sections of this form. (\*) Indicates required field Fill in all fields. **Account Information** E-mail Address\*  $e.g.$  user@domain.com Confirm E-mail Address\*  $\begin{array}{ccccccccccccccccc} \circ & \circ & \circ & \circ & \bullet & \circ \end{array}$ 

A conformation mail is send to the mail address. **NOTE**! The mail with the activation information might end up in your Junk mailbox.

Click on the link in the mail and login with your mail and password. Logon to the app to see all connected devices.

**NOTE!** If the heating has been turned off from the app it must be turned on from the app.

## **2.2 Troubleshooting**

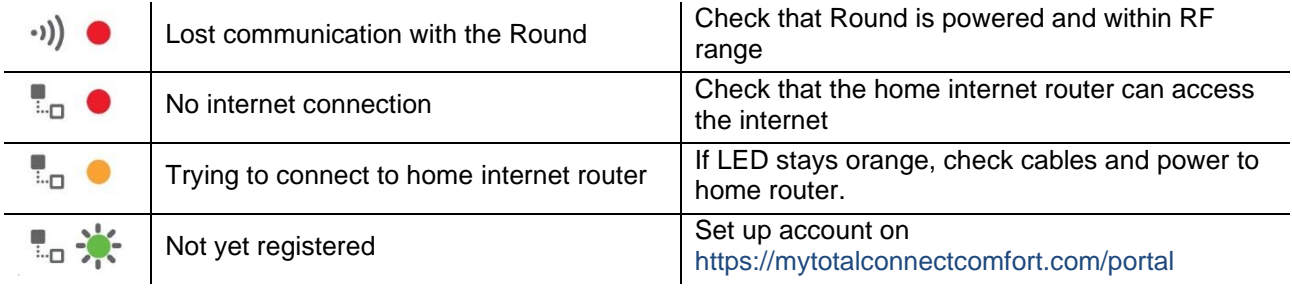

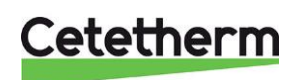

Connect the Round to internet via Gateway

## **Clearing binding between Round and the Gateway**

If Round needs to be replaced the binding must be cleared from the Gateway first. As the heating schedule is stored by the Gateway (and not by the App) it will be cleared and need to be set up again.

**1. Clear Gateway binding by pressing BIND button on base for 5 seconds (LED will flash during).**

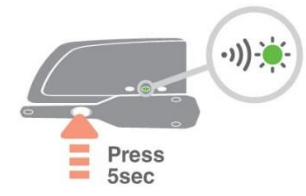

**2. LED turns OFF on Gateway and Gateway icon disappear on Round, indicating that binding has been cleared.**

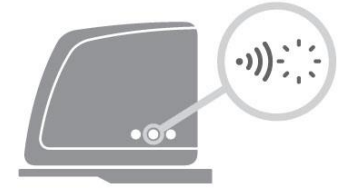

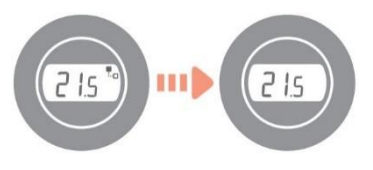

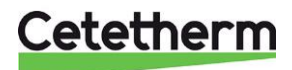

## 3 Rumstermostat Round

#### $3.1$ **Allmänt**

Rumstermostaten Round i Mini City reglerar framledningstemperaturen till värmesystemet Första gången rumstermostaten startas använder den standarddriftläget utomhuskompensering (OTC kontroll). Rumstermostaten är programmerbar och har fem olika driftlägen att välja mellan.

## **Fördelar:**

- Ergonomiskt användargränssnitt.
- En enkel vridning på vridreglaget justerar den inställda temperaturen upp eller ner.

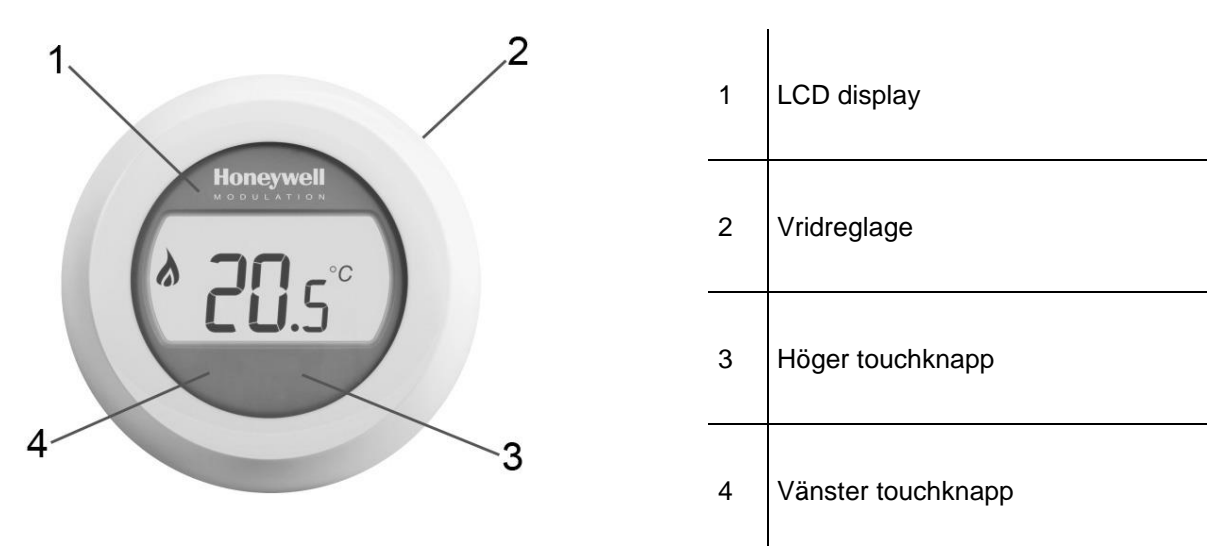

*Bild 1*

## **Display (1)**

Displayen har bakgrundsbelysning som gör det möjligt att läsa av data på displayen i mörker och skymning. Bakgrundsbelysningen stängs av efter 10 sekunder av inaktivitet.

I driftläge 2 (OTC kontroll) visas inställd rumtemperatur på displayen. I driftläge 1 och 3 (RTC och RTC+OTC), visas aktuell rumstemperaturen som standard på displayen. Termostaten mäter konstant rumstemperaturen i det rum den är placerad.

## **Vridreglage (2)**

Vrid reglaget ett "klick" för att se inställd rumstemperatur, gäller för driftläge 1 och 3. Vrid reglaget för att ändra inställningar. Vrid medurs för att öka och moturs för att minska en inställning.

## **Höger tryckknapp (3)**

Används tillsammans med vänster tryckknapp för att gå till inställningsmenyn.

## **Vänster tryckknapp (4)**

Används tillsammans med höger tryckknapp för att gå till inställningsmenyn.

*Tryck* för att ändra parameter värden och inställningar i olika menyer, ändra driftläge, ställa in max framlednings temperatur och ändra värmekurvans lutning.

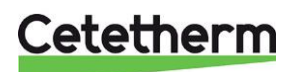

## 4 Koppla upp Round mot internet via Gateway

**4. Anslut spänning till Gateway LED status på** 

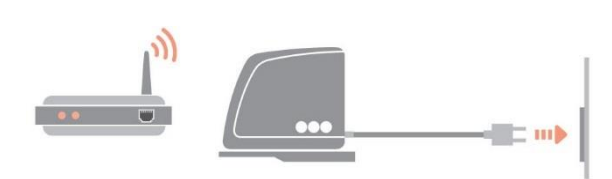

**5. Anslut Gateway till internet router**

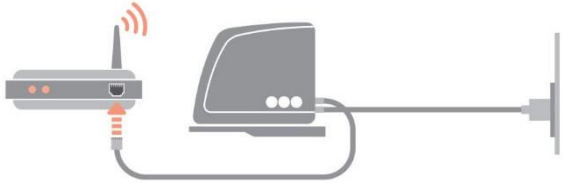

## **6. Koppla ihop rumstermostat Round med Gateway**

Sätt Gateway i hopkopplings mode genom att trycka 1 sekund på BINDknappen som sitter på undersidan av Gateway.

- ((ر.

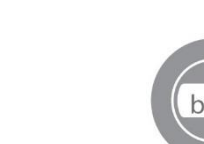

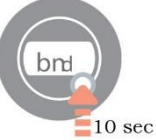

knapp under displayen.

 $3.8k$ 

Skicka hopkopplingssingal från Round genom att trycka en gång på höger toch-knapp.

LED på Gateway ska börja lysa med fast grönt (=bra signal).

Sätt Round i hopkopplings mode genom att trycka 10 sekunder på höger touch-

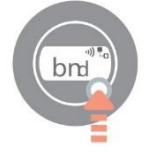

1 sec

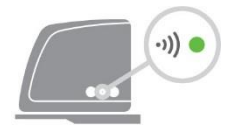

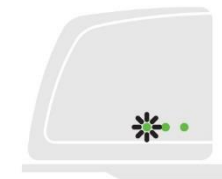

Round visar signalstyrkan, 5=bra signal, en liten stund innan den övergår till normal drift.

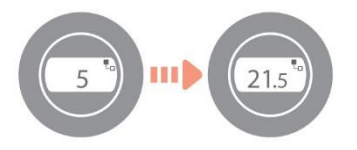

#### $4.1$ **Skapa ett konto och ladda ner applikationen**

Besök https://mytotalconnectcomfort.com/portal och skapa ett konto och registrera Gateway.

**OBS!** Aktiveringsmejlet som skickas till den angivna mailadressen kan hamna i din skräppost.

Välj Comfort system. Vid registreringen behövs MAC ID och CRC kod som finns på undersida av Gateway.

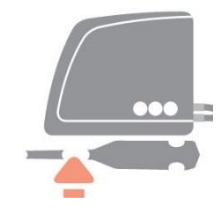

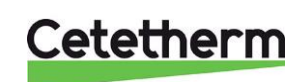

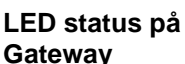

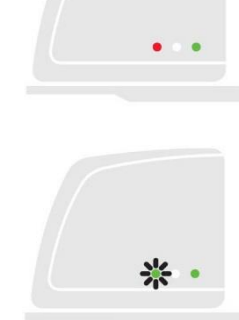

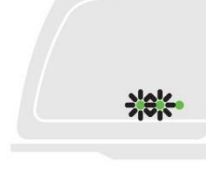

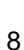

 $\begin{picture}(220,20) \put(0,0){\line(1,0){10}} \put(15,0){\line(1,0){10}} \put(15,0){\line(1,0){10}} \put(15,0){\line(1,0){10}} \put(15,0){\line(1,0){10}} \put(15,0){\line(1,0){10}} \put(15,0){\line(1,0){10}} \put(15,0){\line(1,0){10}} \put(15,0){\line(1,0){10}} \put(15,0){\line(1,0){10}} \put(15,0){\line(1,0){10}} \put(15,0){\line($ 

När registreringen är klar lyser alla tre lysdioder med fast grönt sken. Ladda ner gratis appen *Total Connect Comfort*. **Honeywell** TOTAL CONNECT COMFORT Email Address Välj "Create account" och skapa ett konto. **LOG IN** FORGOT PASSWORD? **DEMO CREATE ACCOUNT** United Kingdom  $\checkmark$ **Honeywell Account Registration** Please complete all sections of this form. Fyll i alla uppgifter. (\*) Indicates required field **OBS!** Postnumret måste ha mellanslag mellan siffra tre och fyra. **Account Information** E-mail Address\*  $e.g.$  user@domain.com Confirm E-mail Address\*

Ett bekräftelsemail skickas till den angivna mailadressen. **OBS!** Det kan hamna i spammailen.

Klicka på länken i bekräftelsemailet och logga in med mailadressen och lösenordet som angavs vid registreringen.

Logga in på appen för att se alla anslutna enheter.

**OBS!** Om värmen har stängts av från appen måste den startas från appen.

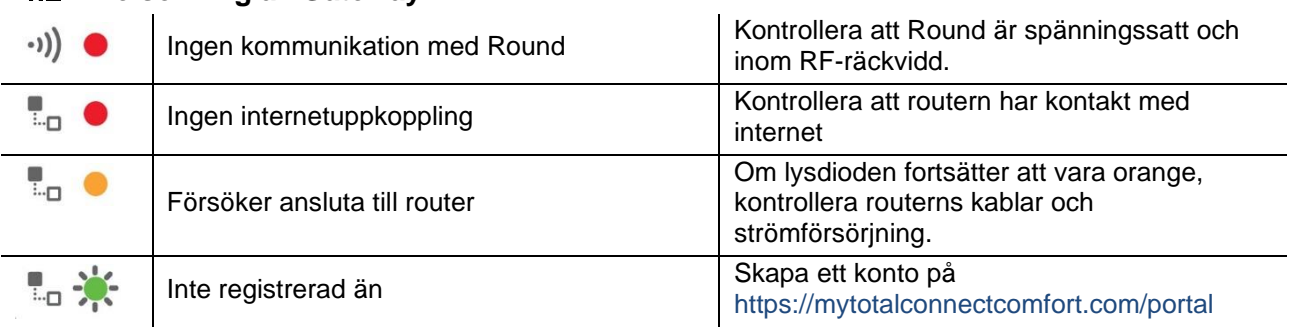

## **Felsökning av Gateway**

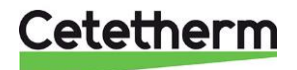

Koppla upp Round mot internet via Gateway

## **Bryt bindningen mellan rumstermostaten och Gateway.**

Om termostaten behöver bytas ut måste bindningen till Gatewayen brytas. Eftersom tidsschemat ligger lagrat i Gateway och inte i appen kommer det att försvinna och måste ställas in igen.

**3. Bryt bindningen till Gateway genom att trycka 5 sekunder på BINDknappen på undersidan av Gateway.**

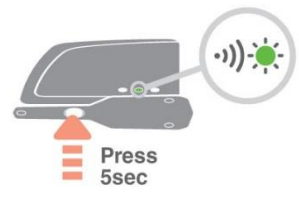

**4. Lysdioden på Gateway slocknar och Gatway ikonen på Round försvinner, som en indikering på att bindningen är bruten.**

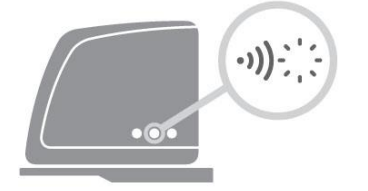

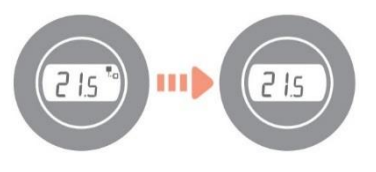

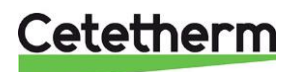

## 5 Kamerthermostaat Rond

#### $5.1$ **Algemeen**

De kamerthermostaat Rond regelt de toevoertemperatuur naar het verwarmingssysteem. De eerste keer dat de kamerthermostaat start is met de standaard bedieningsmodus regeling buitentemperatuur (OTC-bediening).

De kamerthermostaat is programmeerbaar en beschikt over een keuze van vijf verschillende bedieningsmodi.

## **Kenmerken**

- Ergonomische gebruikersinterface.
- Een enkele draai aan de knop verhoogt of verlaagt het instelpunt voor de temperatuur.

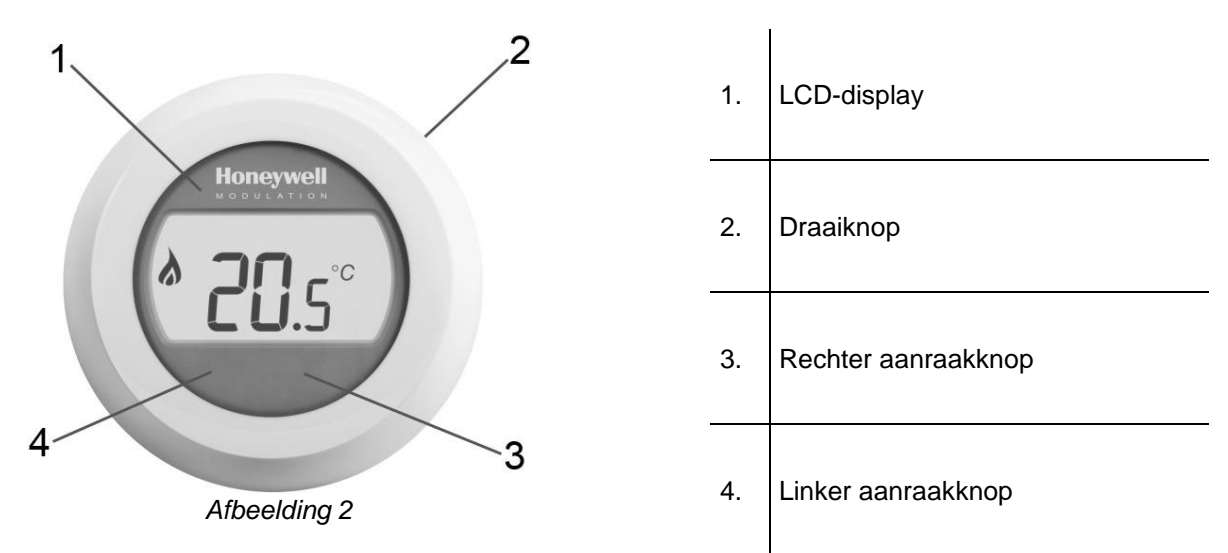

## **Scherm (1)**

Het LCD-scherm is verlicht, hierdoor kunnen gegevens op het scherm in de schemering en in het donker worden gelezen.

10 seconden na het laatste gebruik schakelt de verlichting uit.

In bedieningsmodi 1-3 wordt de kamertemperatuur standaard weergegeven in het venster. De thermostaat meet de kamertemperatuur continu in de kamer waar hij is bevestigd.

## **Draaiknop (2)**

Draai de knop een "klik" om de instelling van de kamertemperatuur te zien bij gebruik van bedieningsmodus 1- 3.

Draai de knop om instellingen te wijzigen. Draai rechtsom om een instelling te verhogen en linksom om deze te verlagen.

## **Rechter aanraakknop (3)**

Gebruik deze in combinatie met de linker aanraakknop om het instellingenmenu te openen.

## **Linker aanraakknop (4)**

Gebruik deze in combinatie met de rechter aanraakknop om het instellingenmenu te openen. *Druk in* om parameterwaarden en instellingen in verschillende menu's te wijzigen, van bedieningsmodus te wisselen, de maximale toevoertemperatuur te wijzigen, de helling van de verwarmingscurve te wijzigen.

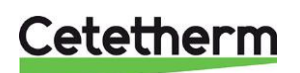

## 6 De Rond aansluiten op het internet via de Gateway

**7. Sluit de gateway aan op de stroom Led-status op de** 

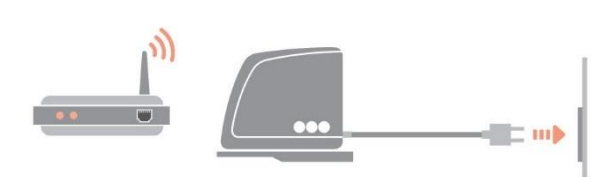

**8. Sluit de gateway aan op de internetrouter**

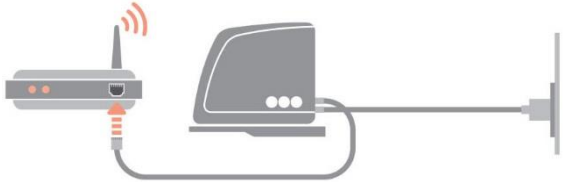

## **9. Verbind de gateway met de kamerthermostaat Rond**

Zet de gateway in BIND-modus door de BIND-knop op het onderstel 1 seconde ingedrukt te houden.

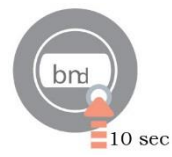

Verzend BIND-signaal vanaf de Rond door nogmaals op de rechter aanraakknop te drukken.

De led op gateway moet felgroen worden (= goed signaal).

Zet de Rond in BIND-modus door de rechter aanraakknop onder het scherm 10 seconden ingedrukt te houden.

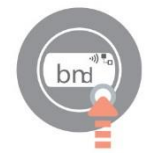

1 sec

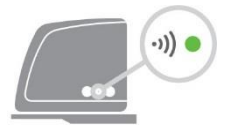

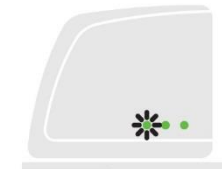

De Rond geeft dan voor een paar seconden verbindingsinformatie en signaalsterkte weer (5= goed signaal) voordat het apparaat naar normale werking terugkeert.

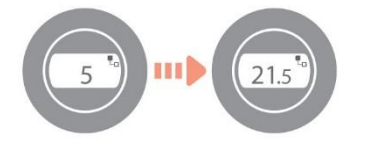

#### $6.1$ **Een account aanmaken en de app downloaden**

Bezoek https://mytotalconnectcomfort.com/portal om een account aan te maken en de gateway te registreren.

**OPGELET!** De e-mail met informatie voor activering komt mogelijk in uw spamfolder terecht.

Kies Comfortsysteem. U heeft hiervoor de MAC ID en CRC nodig die op de onderkant van de gateway vermeld staan.

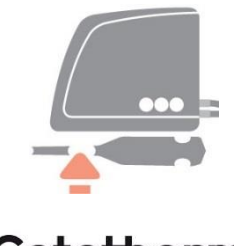

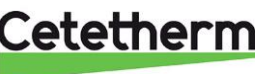

**gateway**

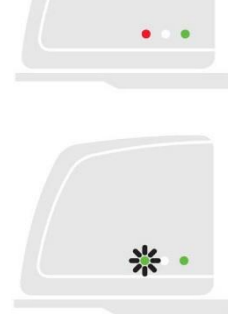

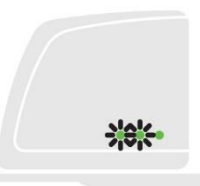

De led op de gateway moet felgroen worden nadat u succesvol geregistreerd hebt. Download de gratis app *Total Connect Comfort*. **Honeywell** TOTAL CONNECT COMFORT Email Addres Kies "Account aanmaken". **LOG IN** FORGOT PASSWORD? **DEMC CREATE ACCOUNT** United Kingdom  $\checkmark$ Honeywell **Account Registration** Please complete all sections of this form. (\*) Indicates required field Vul alle velden in. **Account Information** E-mail Address\*  $e.g.$  user@domain.com Confirm E-mail Address\*  $\leftarrow$   $\rightarrow$   $\hat{\mathbb{D}}$   $\odot$ 

Er wordt een bevestigings-e-mail naar uw e-mailadres gestuurd. **OPGELET!** De e-mail met informatie voor activering komt mogelijk in uw spamfolder terecht.

Klik op de link in de e-mail en log in met uw e-mail en wachtwoord. Log in op de app om alle verbonden apparaten te zien.

**NB!** Als u de verwarming uit zet via de app moet u ze ook via de app inschakelen.

## **6.2 Probleemoplossing**

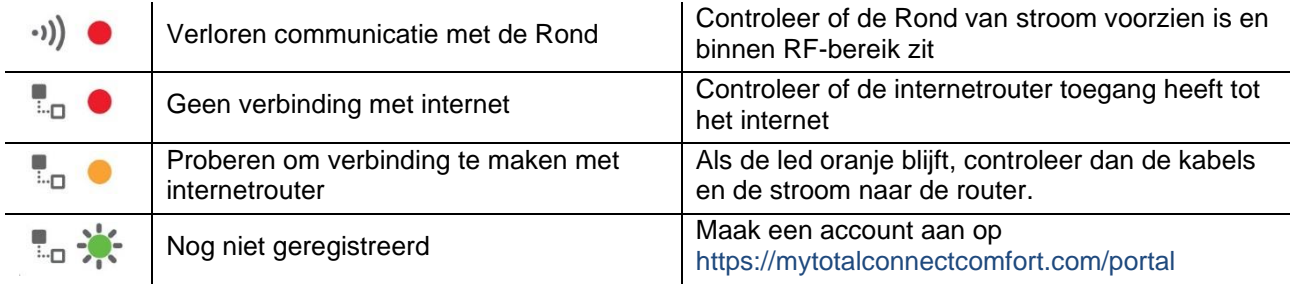

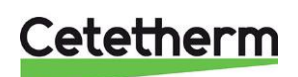

De Rond aansluiten op het internet via de Gateway

## **De verbinding tussen de Rond en gateway verbreken**

Als de Rond vervangen moet worden moet de verbinding met de gateway eerst verbroken worden. Als het verwarmingsschema opgeslagen is door de gateway (en niet door de app) wordt het gewist en moet het opnieuw ingesteld worden.

**5. Verbreek de verbinding met de gateway door de BIND-knop op het onderstel 5 seconden ingedrukt te houden (de led knippert gedurende deze tijd).**

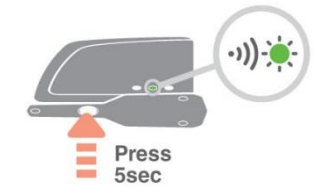

**6. De led wordt uitgezet op gateway en het gateway-icoon verdwijnt van de Rond, wat aanduidt dat de verbinding verbroken werd.**

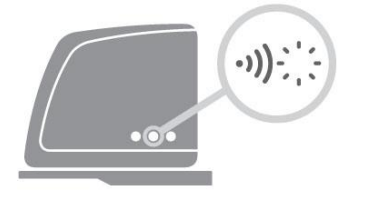

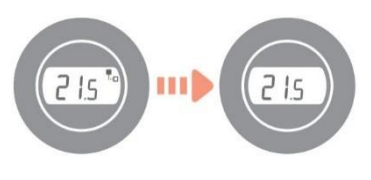

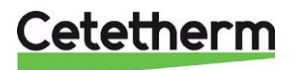

## 7 Pokojový termostat Round

#### $7.1$ **Obecné**

Pokojový termostat Round řídí teplotu přívodu do okruhu vytápění.

Při prvním startu pokojového termostatu použijte výchozí režim regulace dle venkovní teploty (OTC regulace). Pokojový termostat je programovatelný a má na výběr z pěti různých režimů regulace.

## **Funkce**

- Ergonomické uživatelské rozhraní.
- Jednoduchým otočením číselníku se upraví požadovaná teplota nahoru nebo dolů.

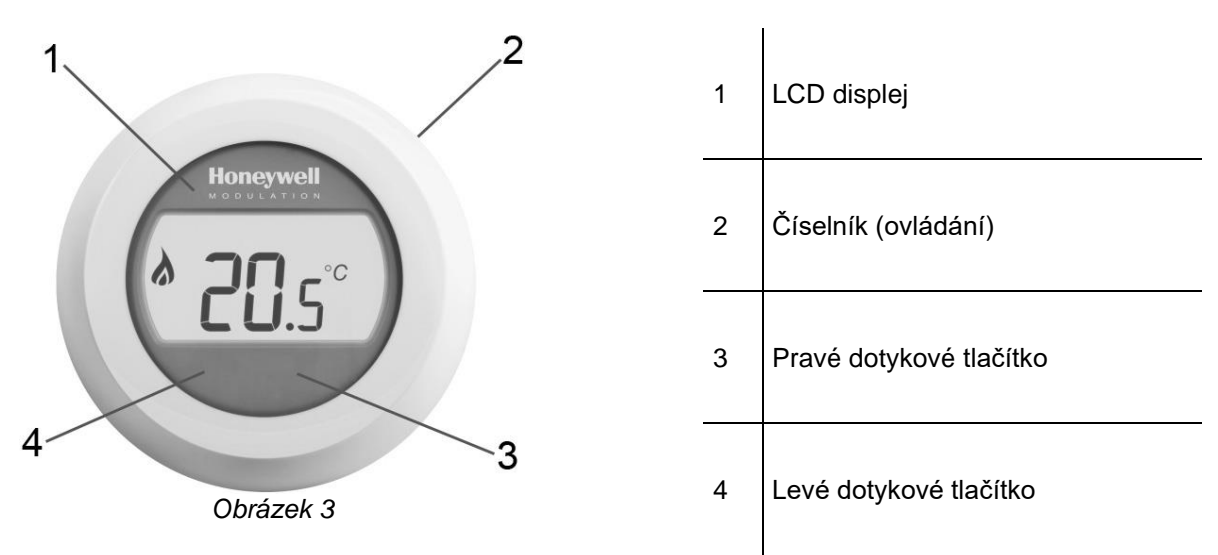

## **Displej (1)**

LCD displej má podsvícení; podsvícení umožňuje číst data na LCD za soumraku a tmy. Podsvícení se vypne 10 sekund po posledním použití.

V provozním režimu 2 (OTC regulace) se v okně zobrazí nastavená teplota místnosti.

V provozním režimu 1 a 3 (RTC a RTC+OTC) se v okně ve výchozím nastavení zobrazuje aktuální teplota v místnosti.

Termostat nepřetržitě měří pokojovou teplotu v místnosti, ve které je nainstalovaný.

## **Číselník (2)**

Pokud používáte režim regulace 1 a 3, otočte číselníkem jedním "cvaknutím" a podívejte se na nastavení pokojové teploty.

Otočte číselníkem a změňte nastavení. Otočte ve směru hodinových ručiček, abyste zvýšili hodnotu a proti směru hodinových ručiček pro snížení hodnoty.

## **Pravé dotykové tlačítko (3)**

Společně s levým tlačítkem dotykového ovládání vstoupíte do nabídky nastavení.

## **Levé dotykové tlačítko (4)**

Společně s pravým tlačítkem dotykového ovládání vstoupíte do nabídky nastavení.

*Stiskněte* tlačítko pro změnu hodnoty parametrů a pro nastavení v různých nabídkách, změna režimu regulace, nastavení maximální teploty přívodu, změna sklonu topné křivky.

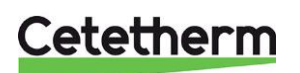

## 8 Připojení Round k internetu přes Gateway

**10. Připojte Gateway k napájení LED stavy na Gateway** = mi **11. Připojte Gateway k internetovému routeru 12. Spárujte Gateway s pokojovým termostatem Round**  Přepněte Gateway do režimu párování Přepněte Round do režimu párování stisknutím tlačítka párování BIND na stisknutím pravého dotykového tlačítka základně po dobu 1 sekundy. pod displejem po dobu 10 sekund. brd 1 sec  $-10$  sec Pošlete signál párování z Round LED stav na bráně by měl být zelený opětovným stisknutím pravého (tzn. dobrý signál). dotykového tlačítka. ((ر. hm Round zobrazí potvrzení spárování a sílu signálu (5 = dobrý signál) po dobu několika sekund před návratem do normálního provozu.

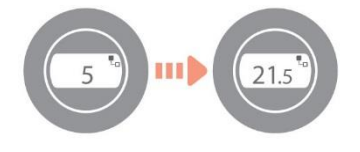

#### $8.1$ **Nastavení účtu a stažení aplikace**

Navštivte https://mytotalconnectcomfort.com/portal pro vytvoření účtu a zaregistrování Gateway.

**POZNÁMKA!** E-mail s aktivačními údaji může skončit v nevyžádané poště.

Zvolte systém Comfort. Budete potřebovat MAC ID a CRC, které najdete na základně Gateway.

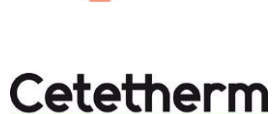

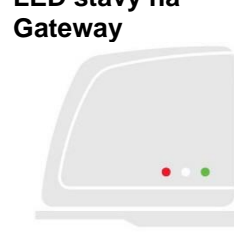

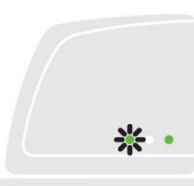

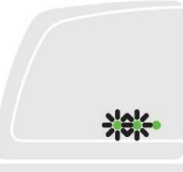

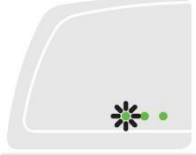

LED stavy na Gateway by měly po úspěšné registraci svítit zeleně.

Stáhněte si bezplatnou mobilní aplikaci *[Total Connect Comfort](https://play.google.com/store/apps/details?id=com.honeywell.mobile.android.totalComfort&hl=cs&gl=US)* 

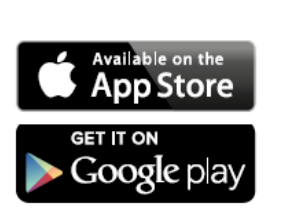

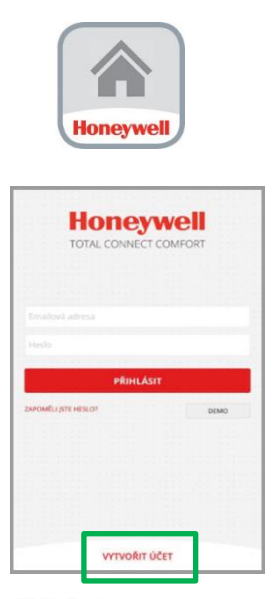

United Kingdom V **Honeywell Total Connect Comfort** 

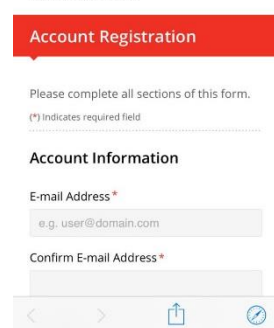

Vyberte volbu **VYTVOŘIT ÚČET**.

Vyplňte požadované údaje.

Na zadanou e-mailovou adresu se odešle e-mail pro potvrzení. **POZNÁMKA!** E-mail s aktivačními údaji může skončit v nevyžádané poště. Klikněte na odkaz v e-mailu a přihlaste se pomocí zadané e-mailové adresy a hesla. Pro zobrazení všech připojených zařízení se přihlaste k aplikaci.

**Poznámka!** Pokud bylo vytápění z aplikace vypnuto, musí být znovu z aplikace zapnuto.

## **Řešení problémů**

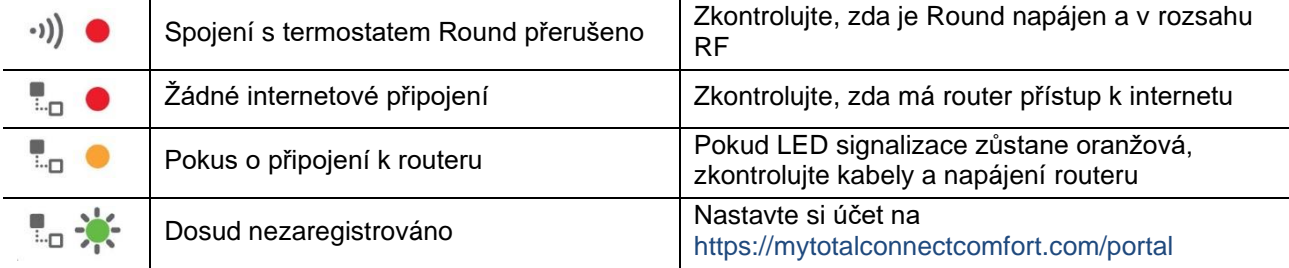

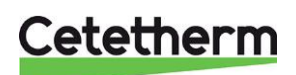

Připojení Round k internetu přes Gateway

## **Zrušení spárování Round s Gateway**

Pokud je potřeba nahradit termostat Round, spárování musí být nejprve vymazáno z Gateway. Vzhledem k tomu, že je plán vytápění uložen v Gateway (a nikoli v aplikaci), bude vymazán a musí být znovu nastaven.

**7. Vymažte spárování brány stisknutím tlačítka párování BIND na základně po dobu 5 sekund (během toho bude LED blikat).**

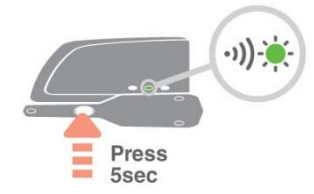

**8. Led signalizace na Gateway se vypne a ikona Gateway zmizí na displeji termostatu Round. To znamená, že spárování bylo zrušeno.**

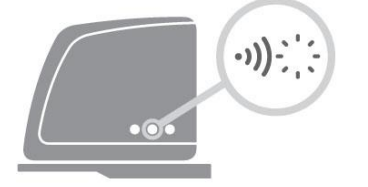

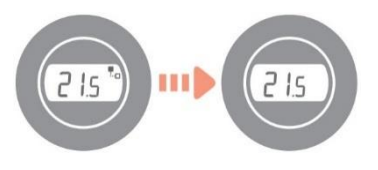

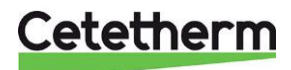

Cetetherm AB Fridhemsvägen 15 372 38 Ronneby - Sweden www.cetetherm.com

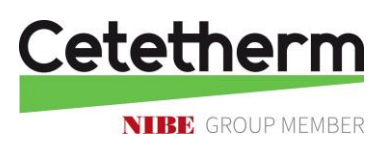